# earticle 이용안내

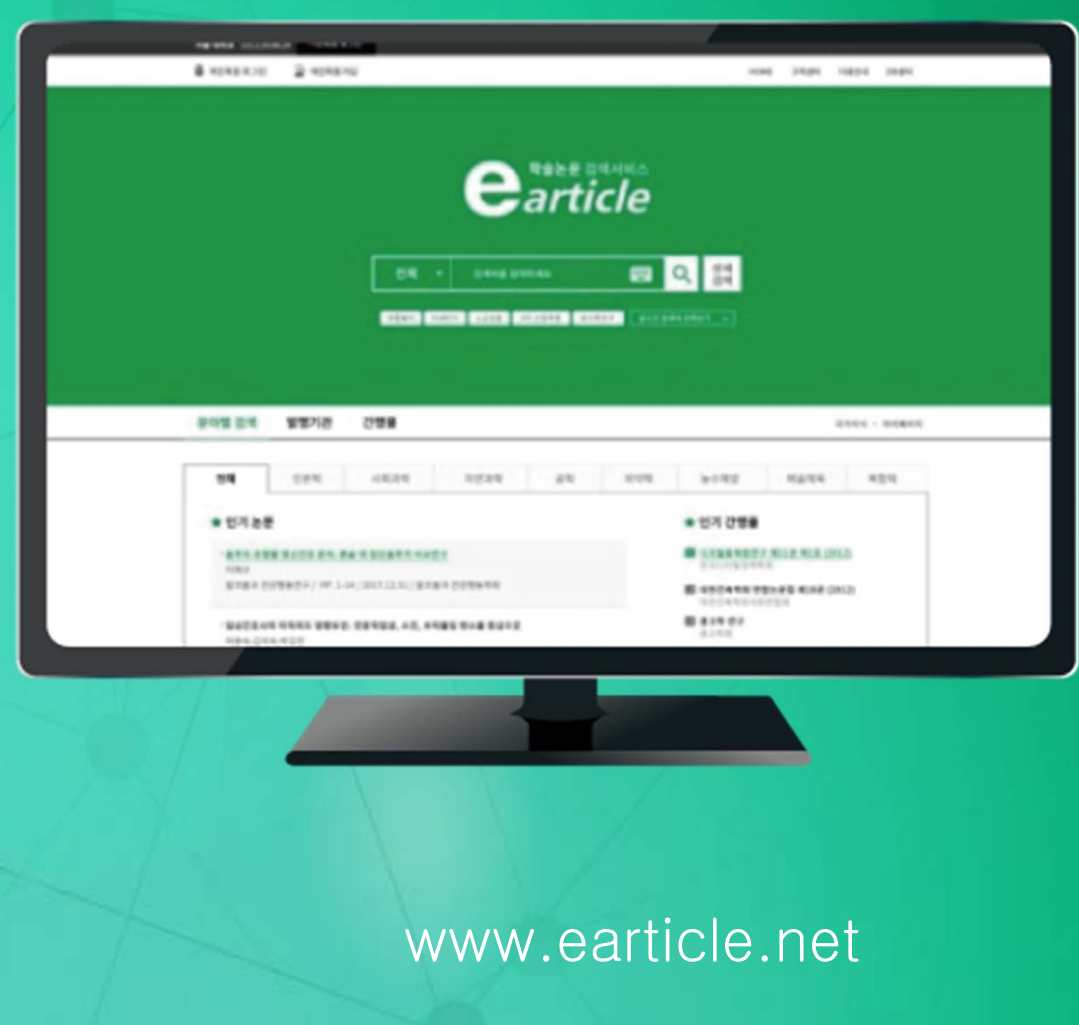

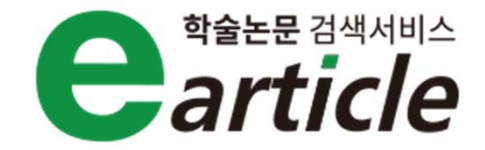

### **CONTENTS**

1. earticle 소개

2. earticle기관회원인증방법

3. earticle 검색방법

4. earticle 개인화 서비스

5. 고객센터

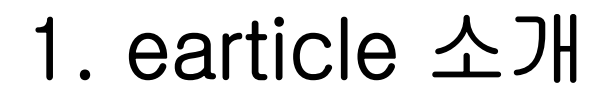

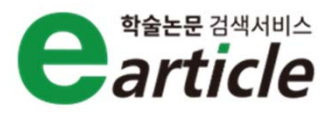

### Step1. earticle이란?

**⊙**earticle은국내학술단체(학회, 대학교연구소, 기타 학술연구기관, 개인 등)에서 발행하고 있는 국내학술논문을 인터넷과 모바일을 통해 서비스하는 국내전자저널검색입니다.

earticle에서서비스하는모든논문은학술단체의심사를통과한검증된논문입니다.

earticle은저작권자와의협약을통한논문만을서비스하고있습니다.

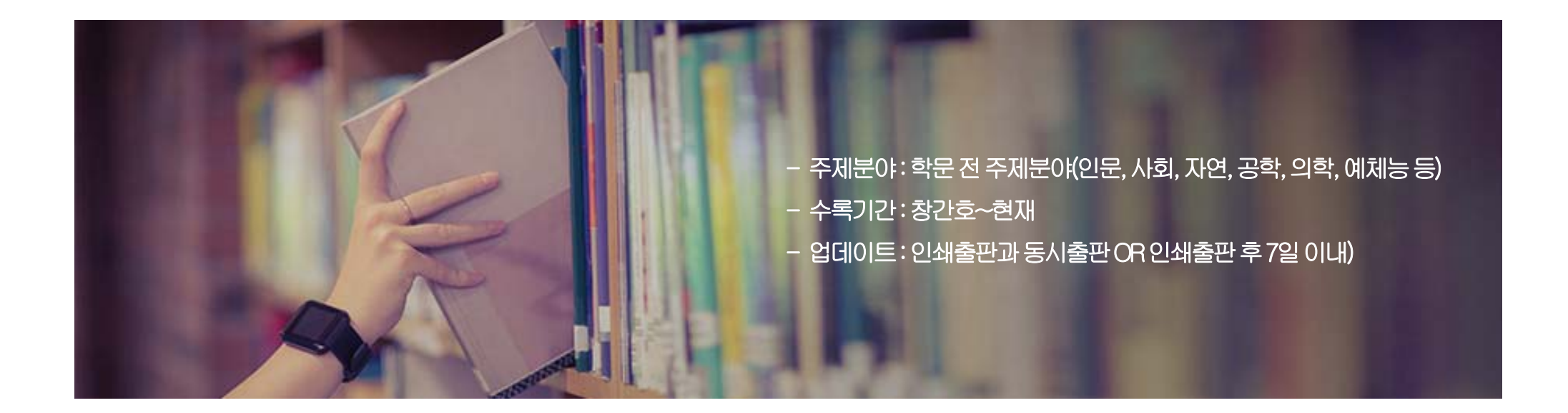

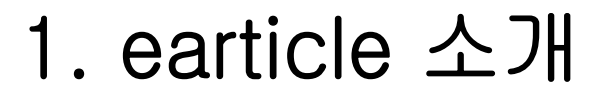

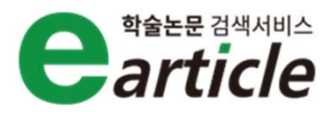

### Step2. earticle은누구에게필요할까요?

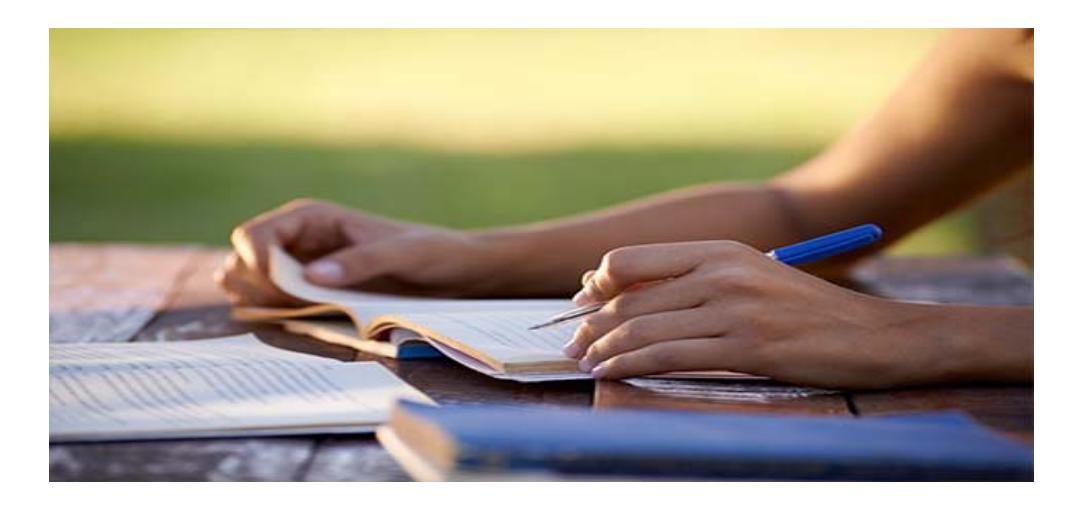

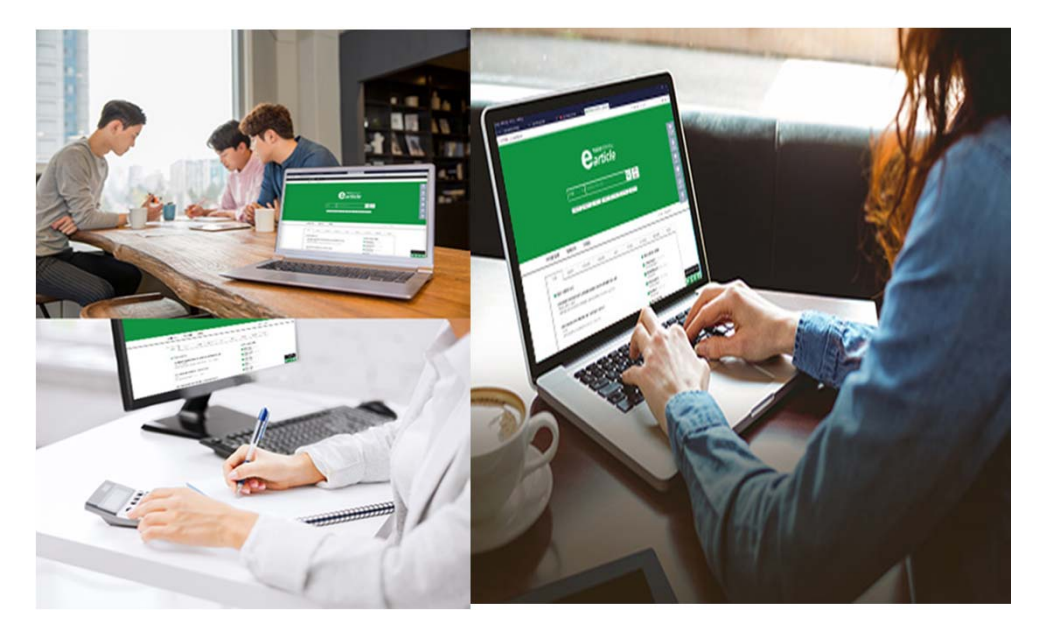

학부생→ 과제 및 레포트 수행 시 참고자료로서 매우 유용 하게 이용될 수 있습니다.

 $\bigcirc$  석,박사 학위논문을 작성하시는 대학원생 > 국내에서 작성 하고자 하는 주제분야의 선행연구/논문의 참고문헌으로 유용 하게 활용할 수 있습니다.

 $\bigcirc$ 교수님 및 연구자  $\rightarrow$  연구활동에 활발히 활용되어 지고 있 습니다.

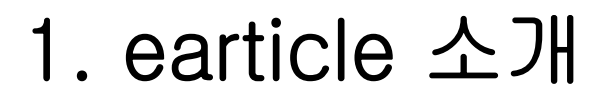

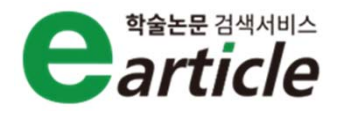

### Step3. earticle은어떻게이용할수있나요?

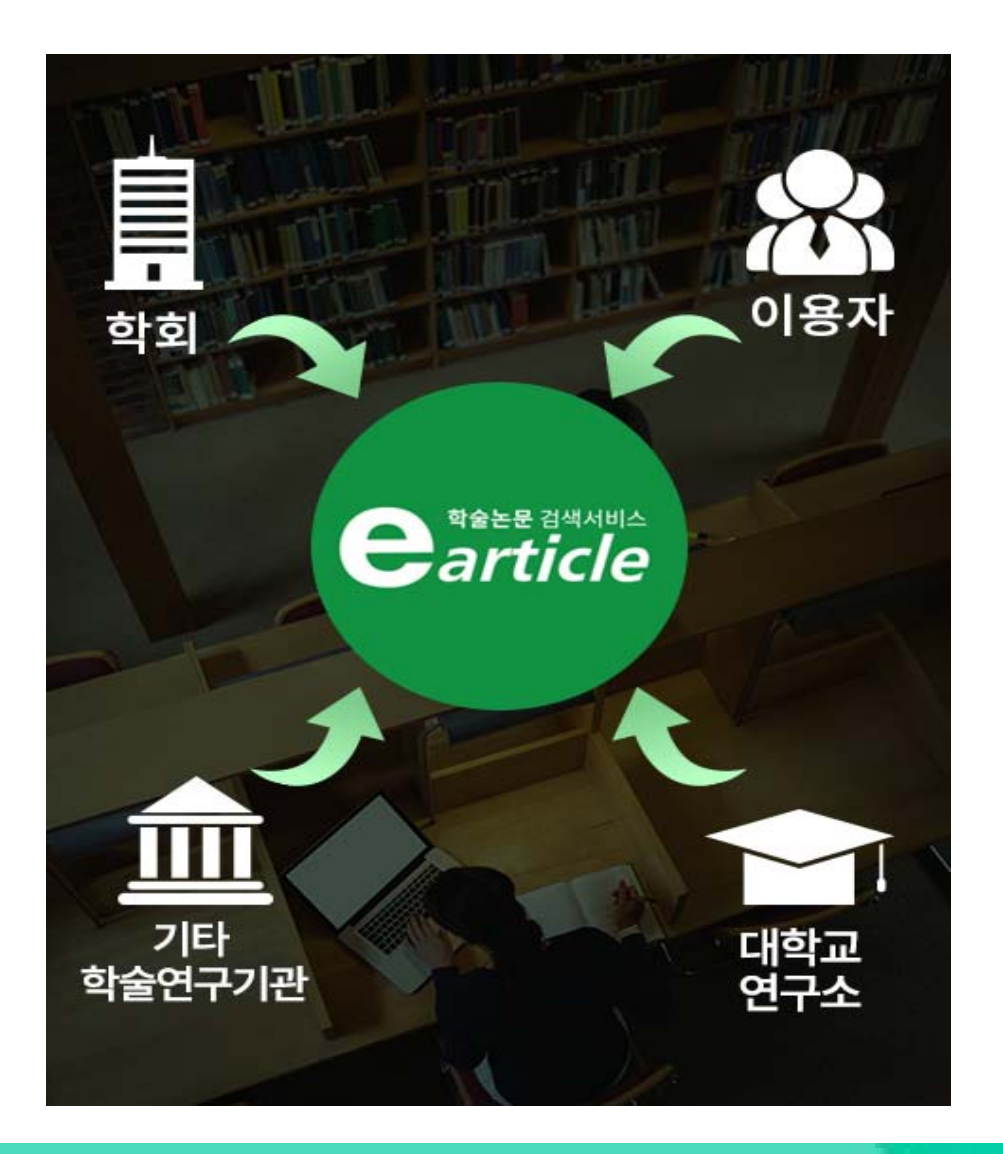

기관이용자: 계약이 체결된 기관의 구성원은 기관 홈페이지를 통하거나, 학술교육원 홈페이지를 통해 기관인증을 하면 earticle에 서 제공하는 모든 논문의 원문을 이용하실 수 있습니다.

일반이용자: 학술교육원과 계약이 체결되어 있지 않은 모든 이용 자는 일반이용자로서, 개별적으로 회원가입을 통해 논문의 검색 및 개인화 기능을 이용하실 수 있습니다. (단, 원문의 이용은 유료로 전환됩니다.)

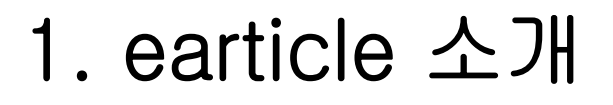

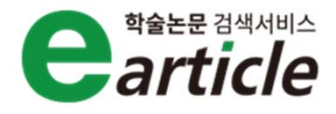

### Step4. earticle 메인화면

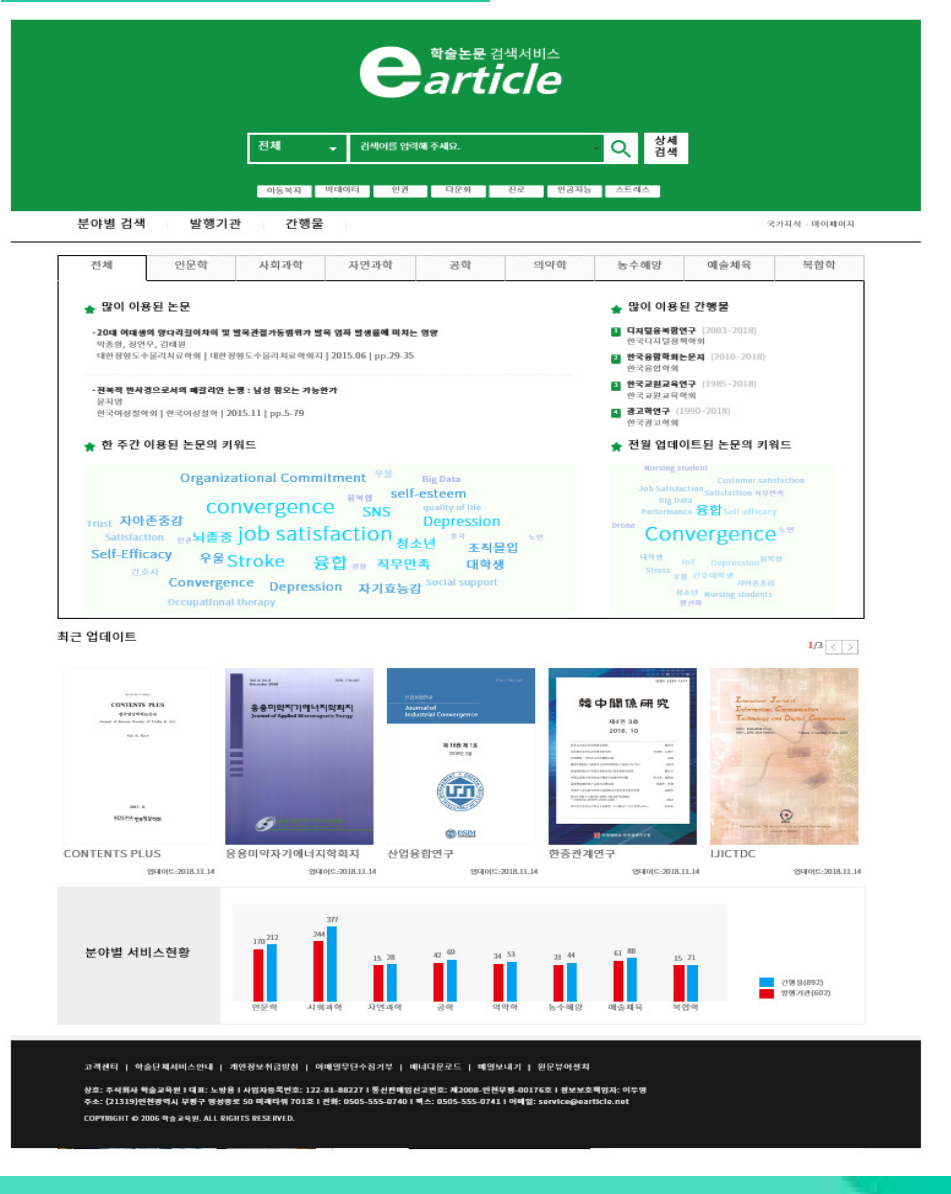

earticle은웹표준에맞게제작되었으며, 시각장애인등의웹접근성을고려하여, 모 든메뉴및텍스트의음성지원및돋보기기능을 제공하고있습니다. earticle은 국가지식을포함하여160만편이상의모든학문분야의 논문을 서비스하고있습니다.

### 2. earticle 기관회원 인증방법

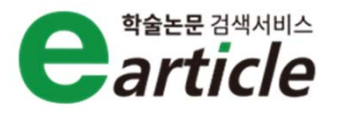

### Step1. 기관회원 - 내부

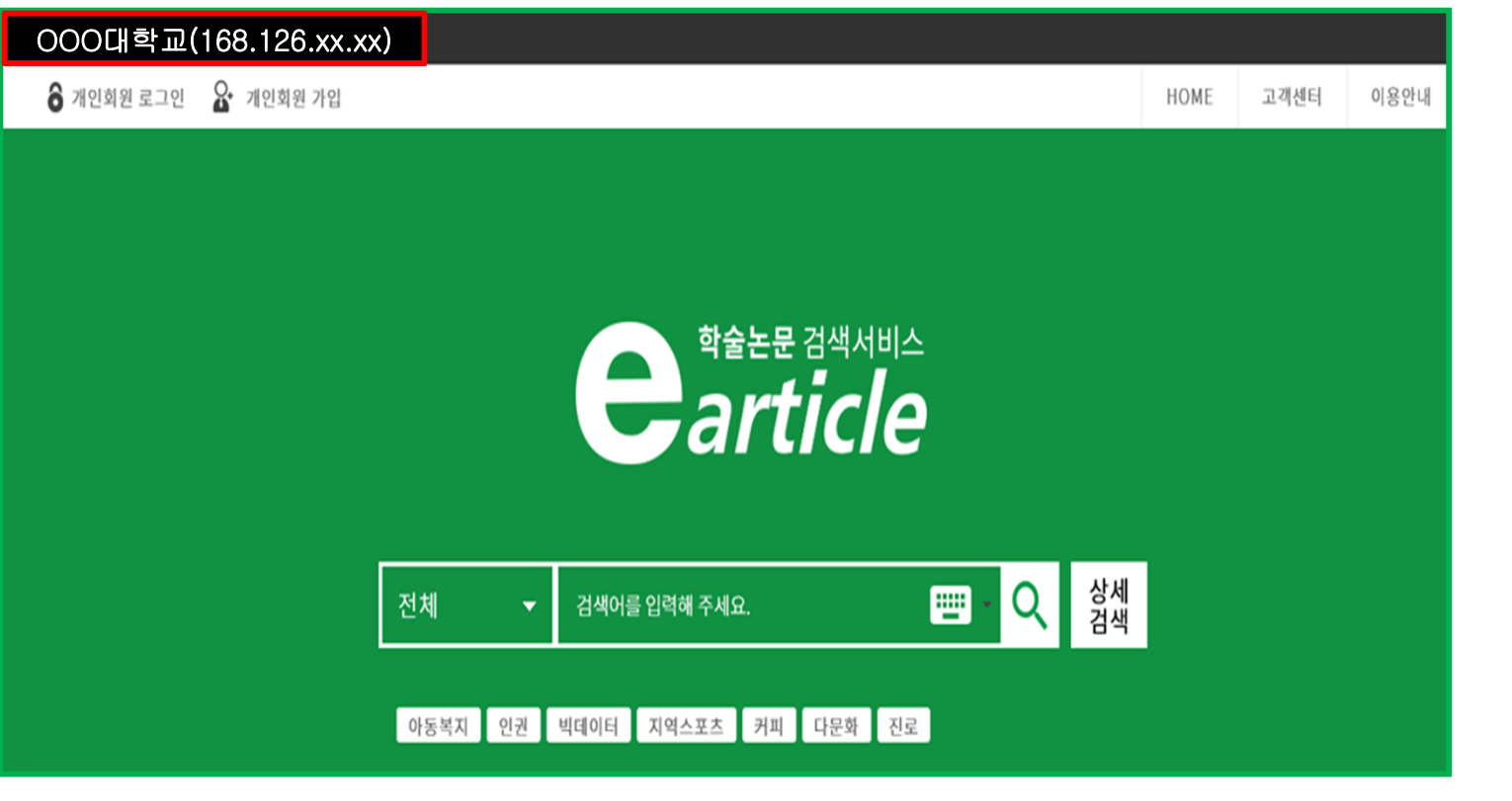

 $\bigcirc$  기관회원은 기관내부의 IP인증된 모든 pc에서 <u>www.earticle.net</u>에 접속하시면, 기관회원으로 자동 로그인 됩니다.  $\bigcirc$  계약기관내부의 모든 PC에서 접속하시면 소속기관명(IP정보) 이 디스플레이 됩니다.

<기관내부접속 PC인증 화면>

### 2. earticle 기관회원 인증방법

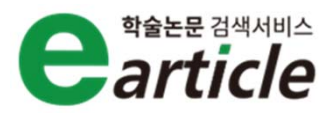

### Step2. 기관회원 - 외부

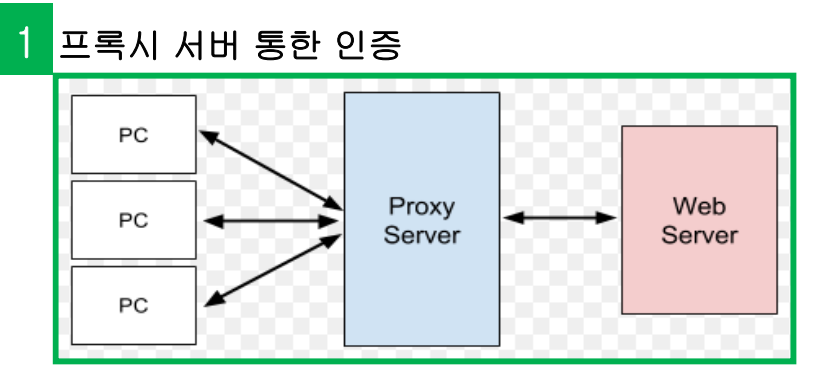

### 2 베너클릭을 통한 인증

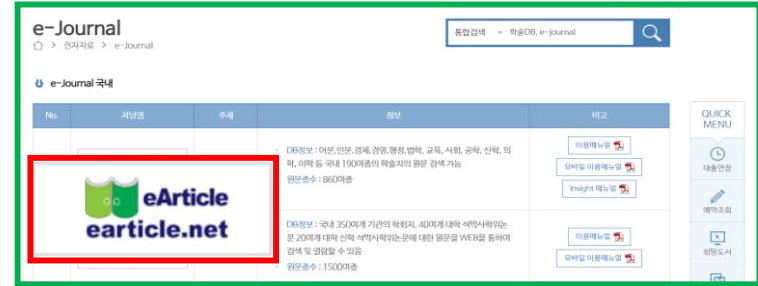

#### 대표아이디/패스워드를 통한 인증 3

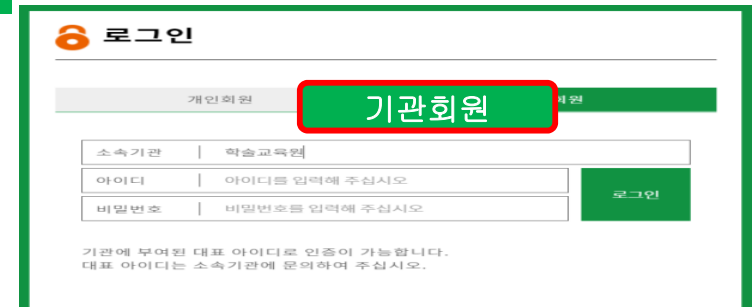

소속기관 도서관 홈페이지에 접속하여 학교 ID,PW 로그인 한 후,

"earticle"로 접속하시면, 기관회원으로 인증됩니다.

소속기관 도서관 홈페이지에 접속하여 학교 ID,PW 로그인 한 후, 도서관 메뉴 중 전자저널메뉴를 클릭한 뒤, "earticle 배너"를 클릭 하시면 기관회원으로 인증됩니다.

earticle (www.earticle.net) 접속---> 기관회원 클릭--–> 기관회원명 선택 ---> 부여된 아이디/패스워드 입력-→ 기관회원 인증 완료 (대표 아이디/패스워드는 도서관에 문의하시기 바랍니다.)

### 2. earticle 기관회원 인증방법

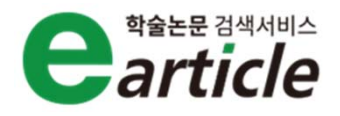

### Step3. 간편교외접속 인증 방법

 $\bigcirc$ 간편교외접속이란, 기관회원이 외부에서 도서관 홈페이지를 통하지 않고 직접 earticle에 접속하여, PC 또는 모바일로 이용하는 방법입니다.

최초 1회에 한하여 기관 내에 있는 PC에서 개인회원가입을 한 뒤, 페이지 우측상단에 있는 간편교외접속을 클릭한 후 절차에 따라 등록한 뒤, 신

청하기를 클릭하면, 신청이 완료됩니다.

#### 1)기관내 PC에서 회원가입 ->우측 퀵메뉴"간편교외접속"

### 2) "신청하기" 클릭하면 완료됨

#### 3)기관외부에서 간편교외접속 클릭 -> 가입한 ID.PW로 개인회원 로그인

#### 4)간편교외접속으로, 기관회원 인증 완료

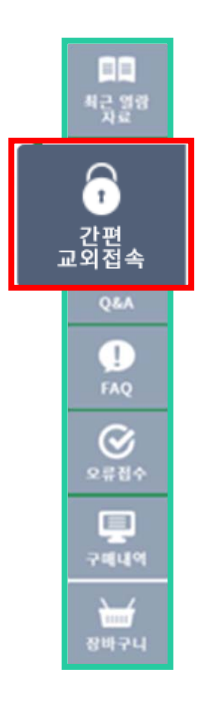

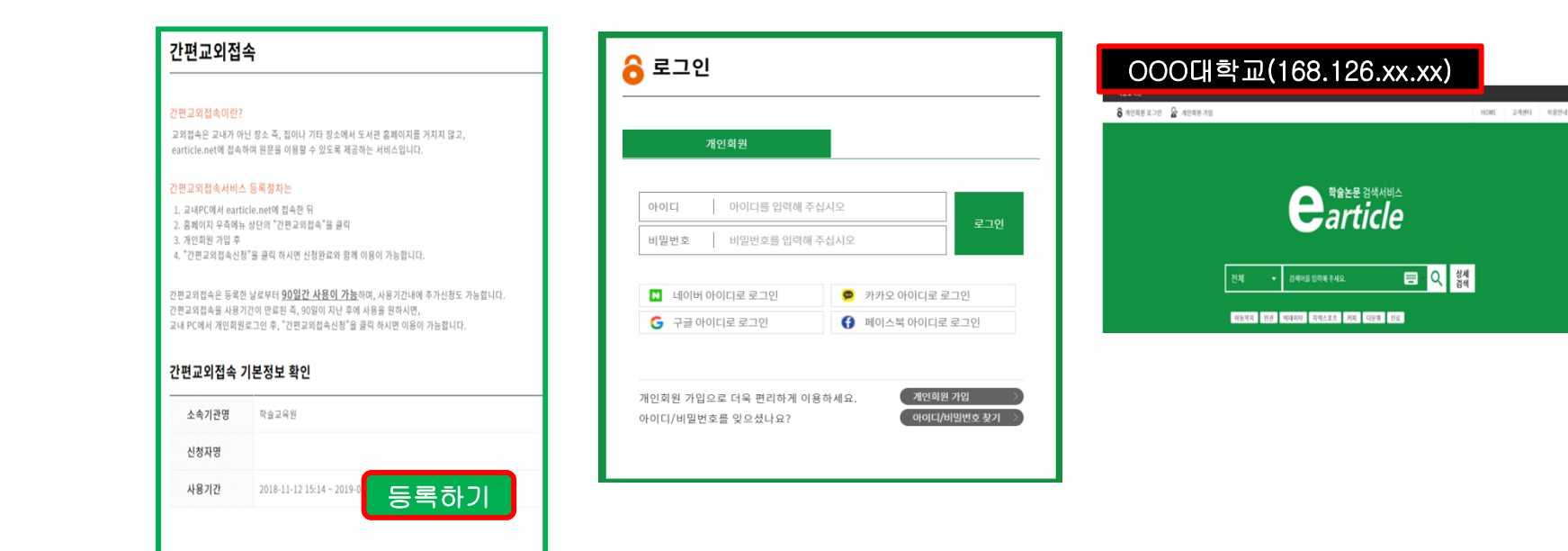

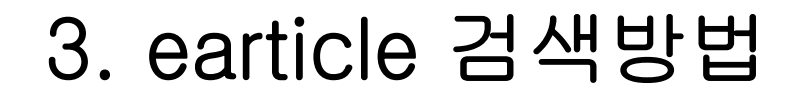

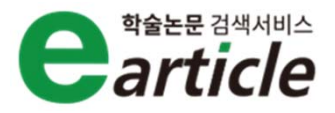

### Step1. earticle 검색화면 구성

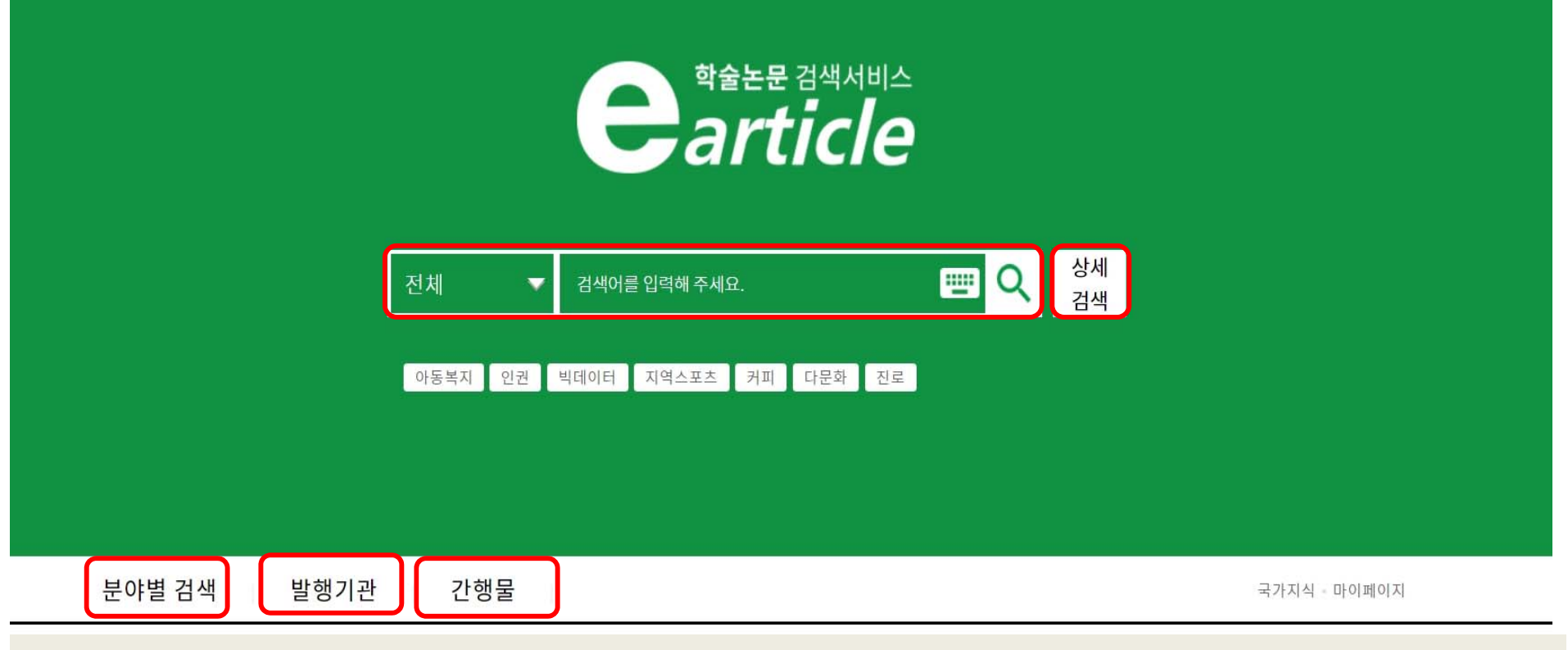

earticle검색은 통합검색, 상세검색, 분야별 검색, 발행기관, 간행물 검색으로 구성되어 있습니다.

**○**earticle은 웹 표준에 맞게 제작되어, 시각장애인 등의 이용자에게 웹 접근성을 고려하여 제작되어 있으며, 모든 검색메뉴의 음성서비스를

지원합니다.

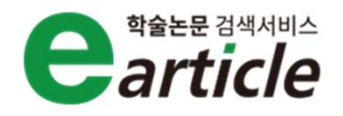

### Step2. earticle 통합검색

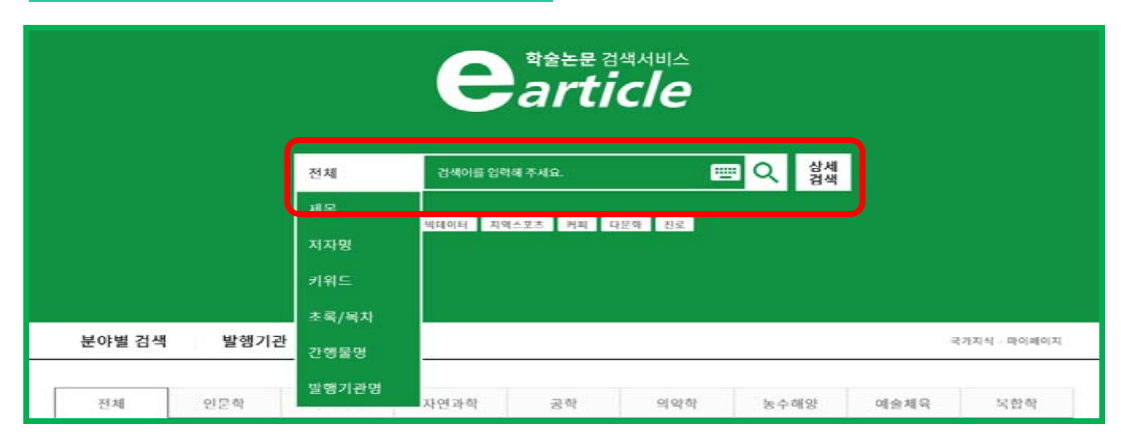

### 통합검색은 가장 일반적으로 사용되어지는 검색방법입니다. 간단한 키워드로 검색하여 원하시는 논문을 찾으실 수 있습니다.  $\bigcirc$ 검색범주:제목, 저자명, 키워드, 초록/목차, 간행물명, 발행기관명 등

### Step3. earticle 분야별검색

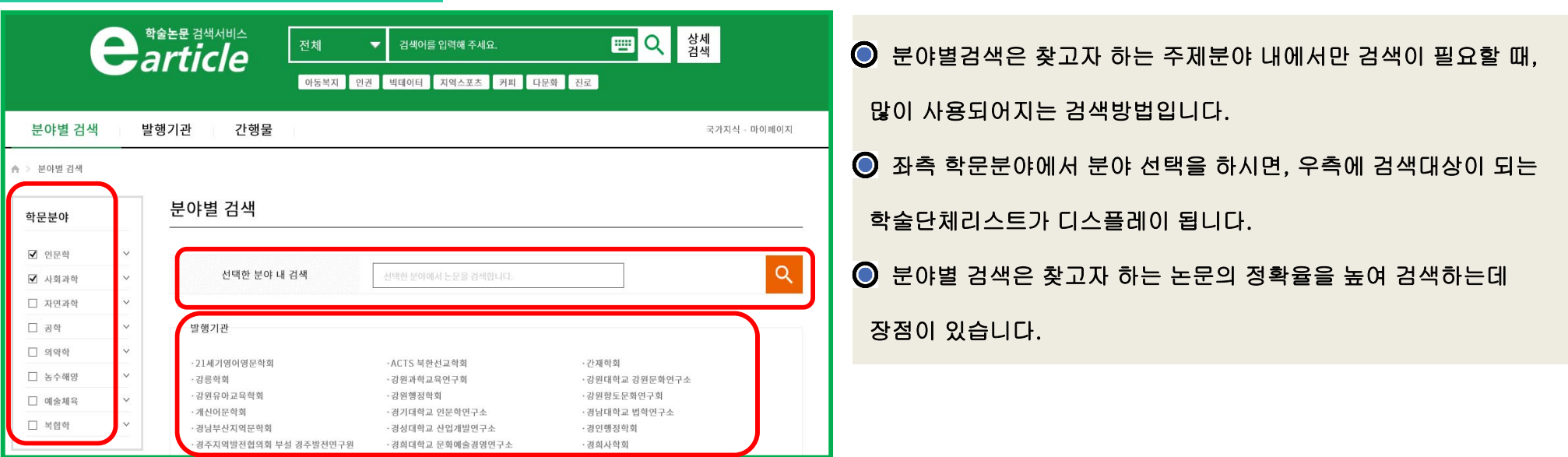

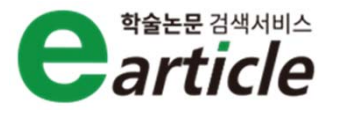

### Step4. earticle 발행기관/간행물 검색

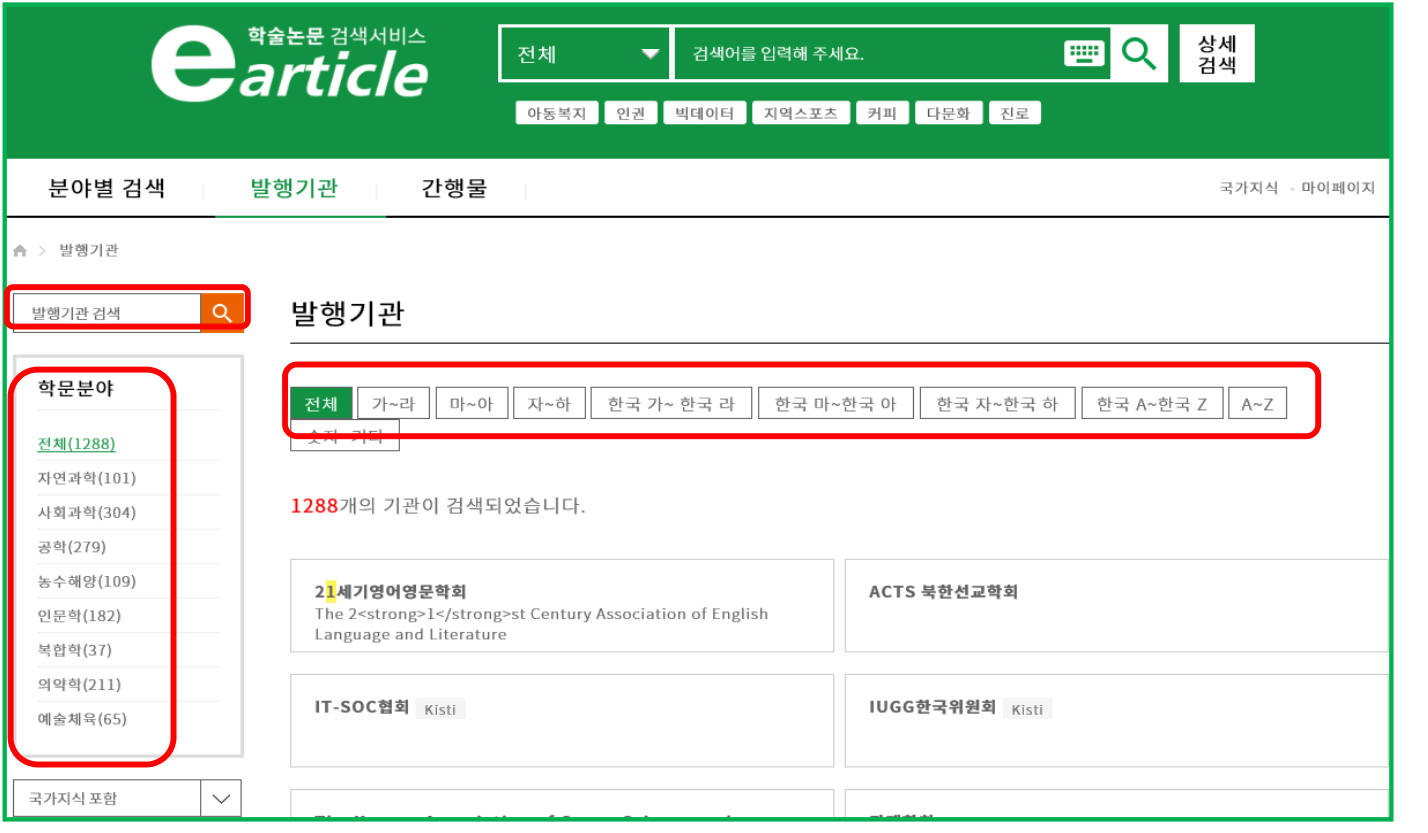

 $\bigcirc$  발행기관/간행물 검색은 특정 간행물 또는 특정학술단체명을 찾으실 때, 사용하는 검색입니다. 전체 학술단체의 기관명 또는 간행물명은 가나다순으로 디스플레이 되어 있으며, 좌측 학문분야를 클릭하시면, 해당 학문분야의 기관명 또는 간행물명이 가나다순으로 디스플레이 됩니다.  $\bigcirc$  특정학술단체의 간행물을 권호순 또는 발행연도순으로 브라우징 하실 수 있습니다.

Step5. earticle 상세 검색

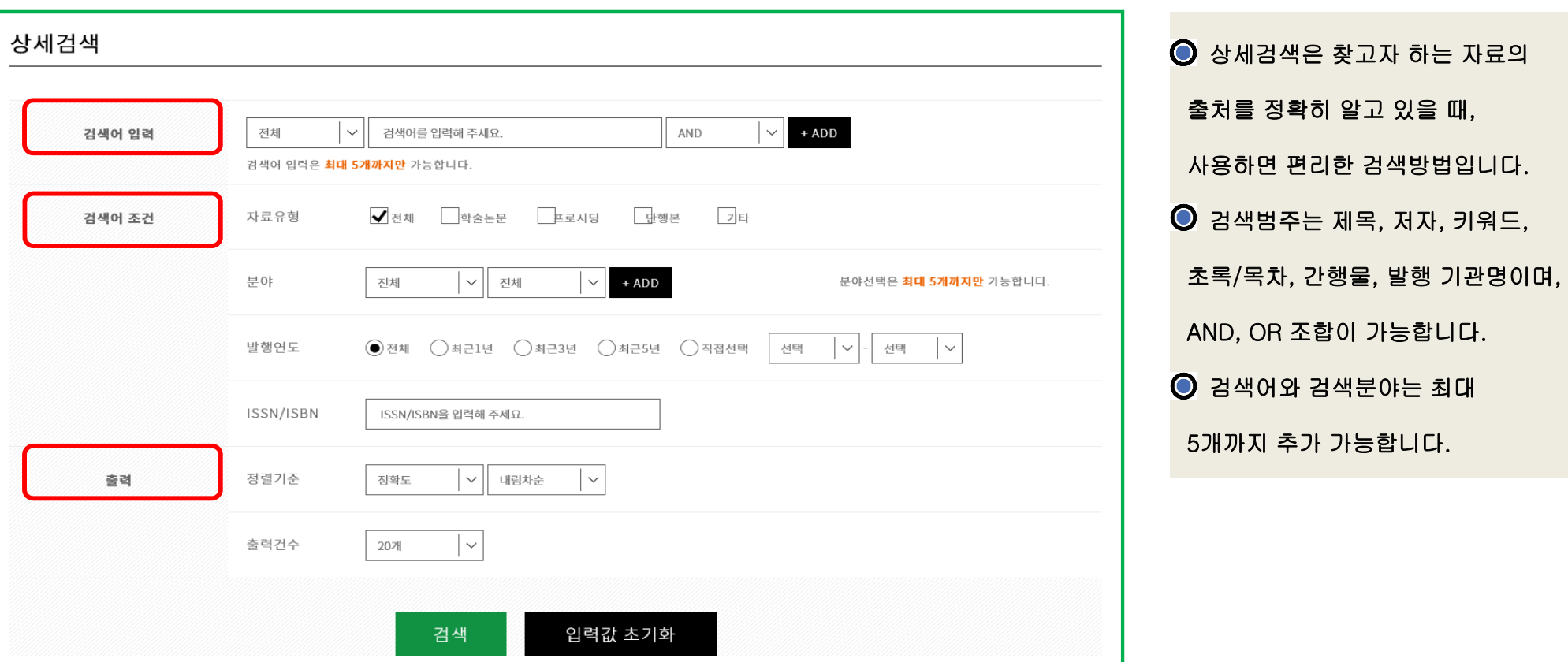

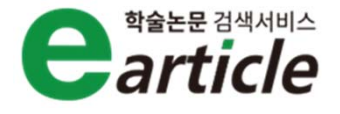

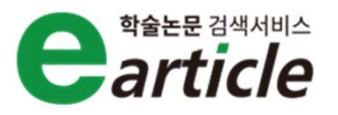

### Step6. earticle 결과 내 검색

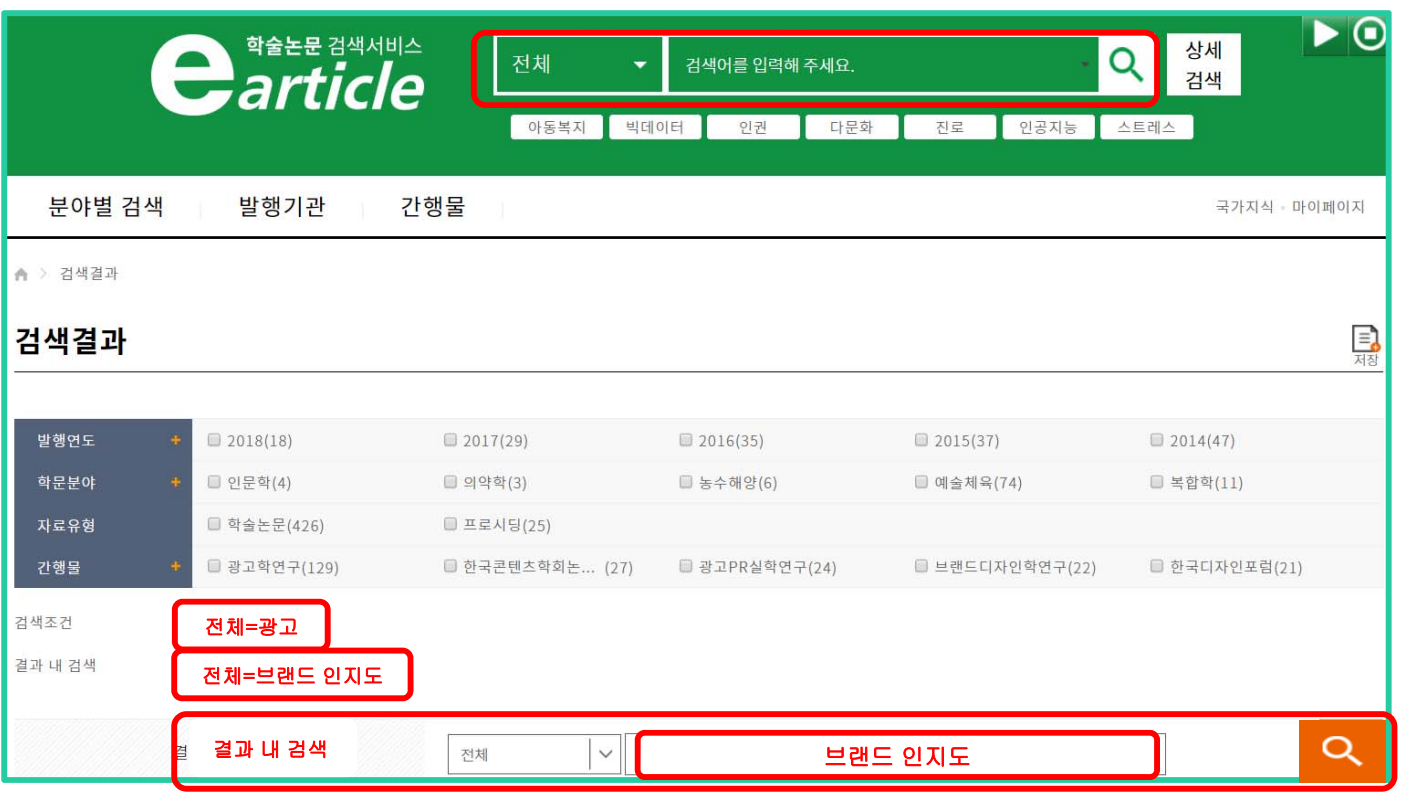

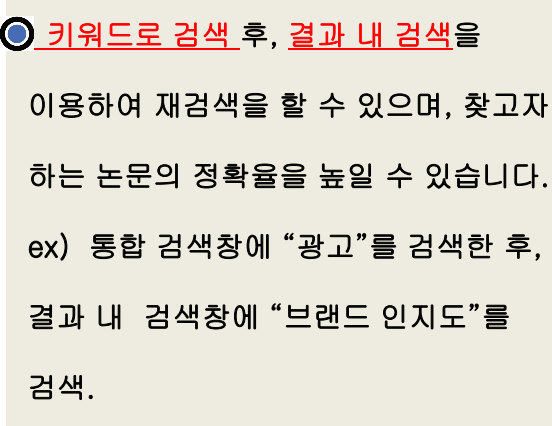

### Step7. earticle 결과 - 좁혀보기

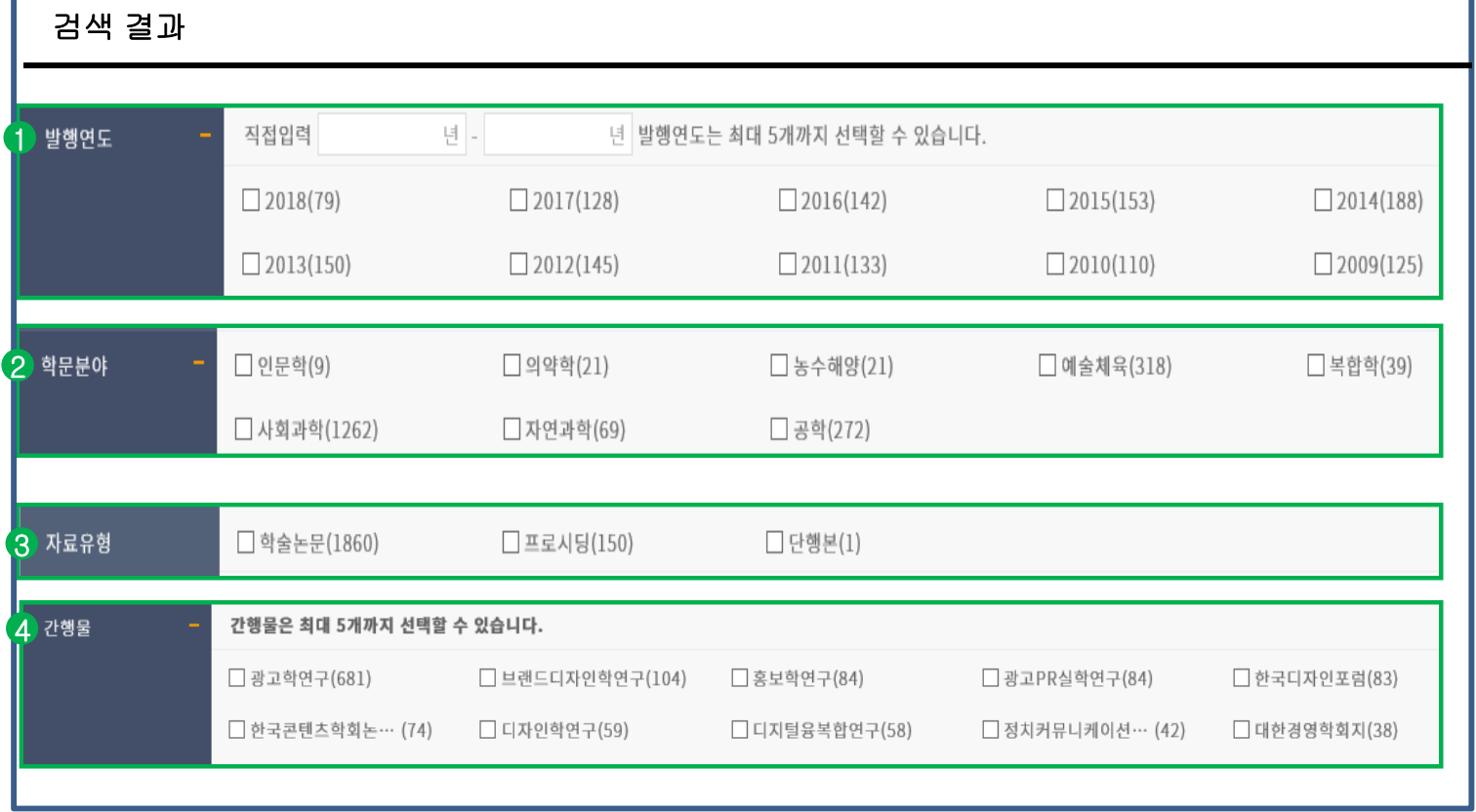

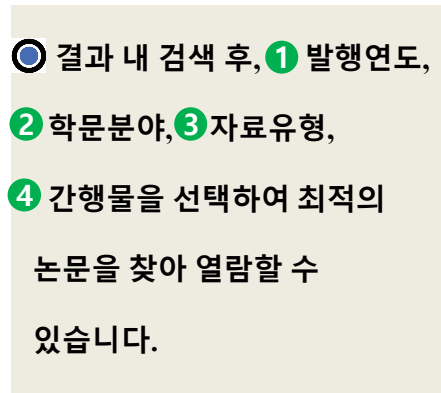

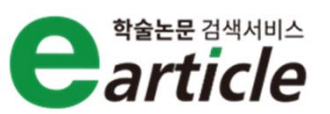

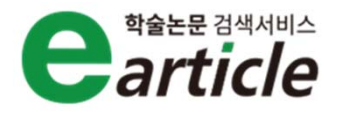

### Step8. earticle 상세보기 화면 1

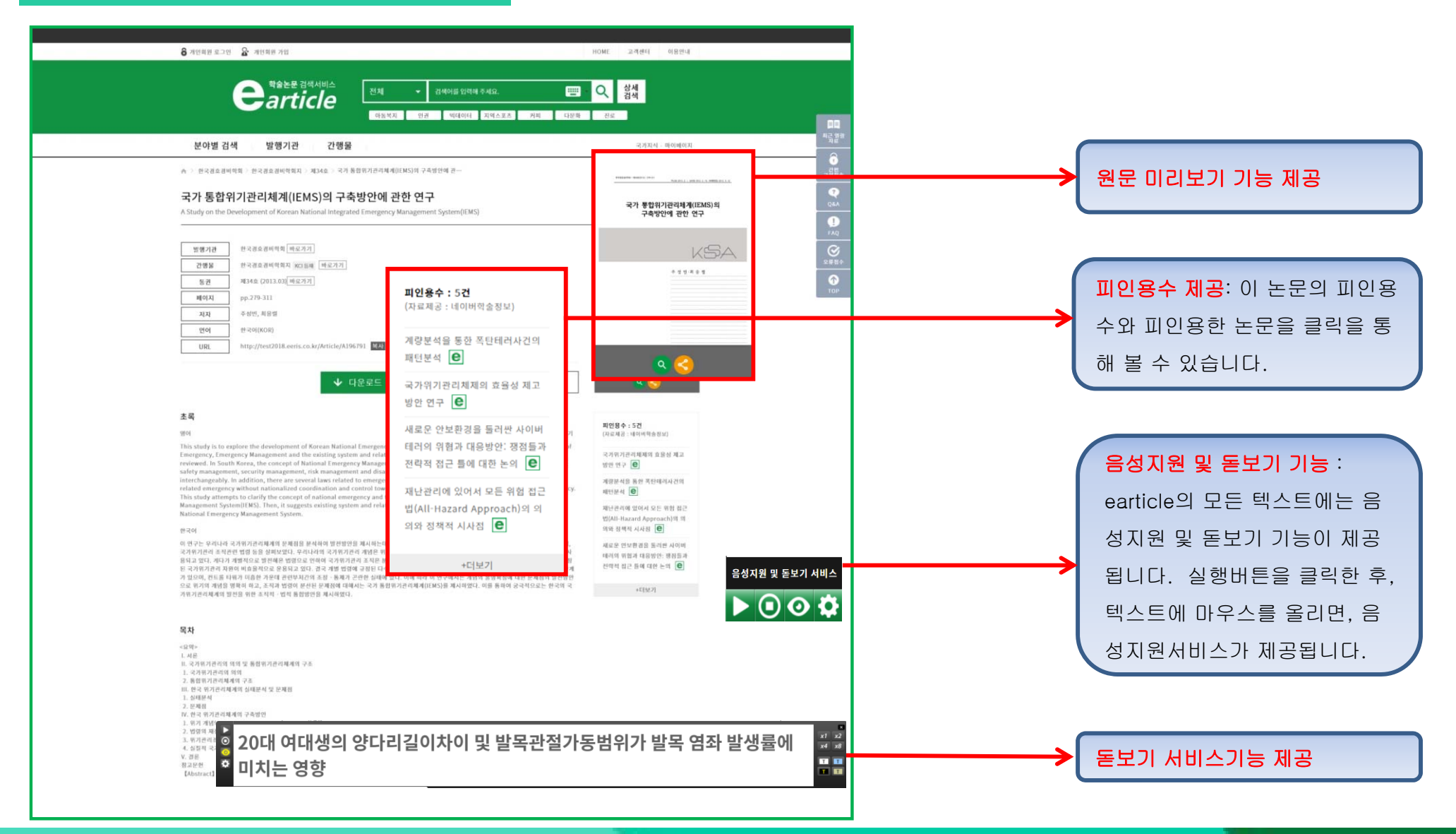

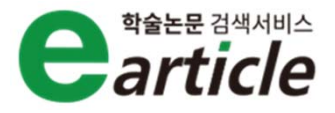

### Step8. earticle 상세보기 화면 2

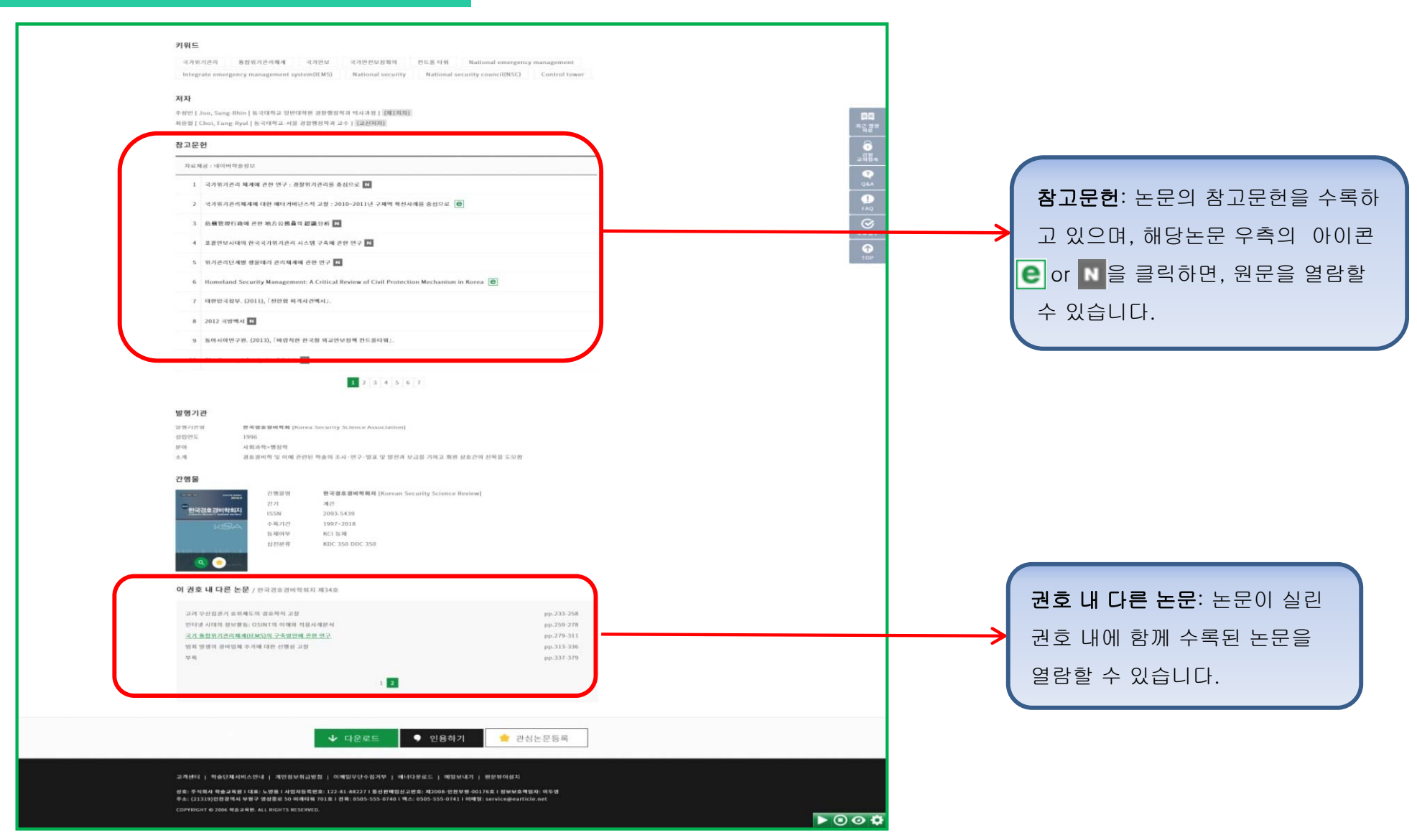

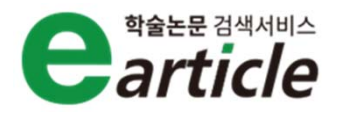

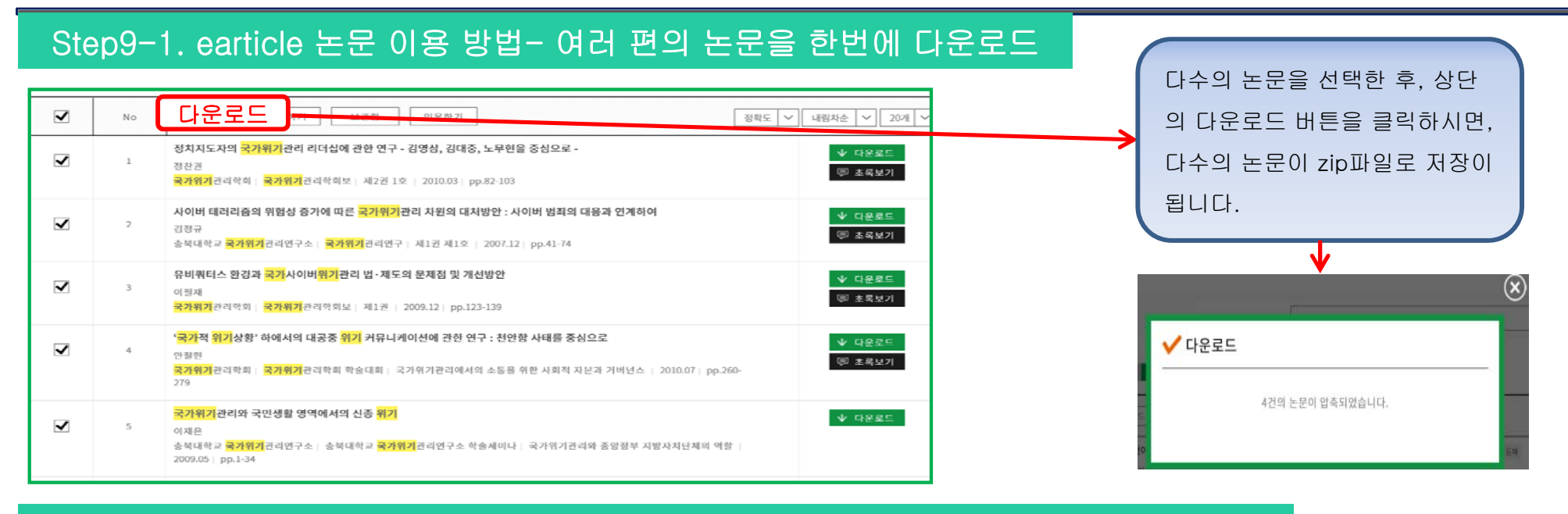

### Step9-2. earticle 논문 이용 방법- 여러 편의 논문의 인용정보를 한번에 다운로드

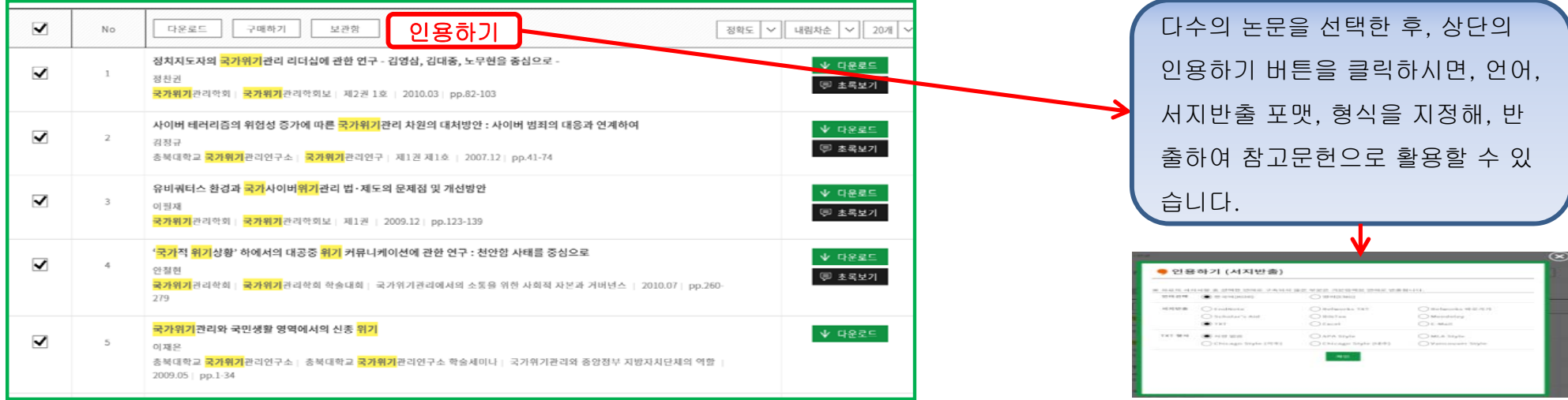

### 4. earticle 개인화 서비스

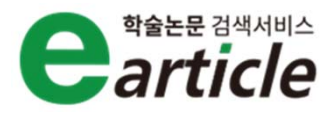

earticle의 개인화 서비스는 earticle에 별도 회원 가입한 개인회원에게 제공되어지는 서비스입니다.

개인화 서비스는 연구자들의 편의를 제공하고자, 다양한 기능을 제공하고 있습니다.

 $\bigcirc$  이용자 여러분의 연구활동에 도움이 되시기 바랍니다.

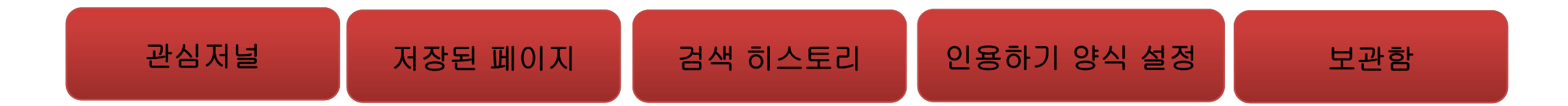

# 4. earticle 개인화 서비스

Step1. 관심 저널

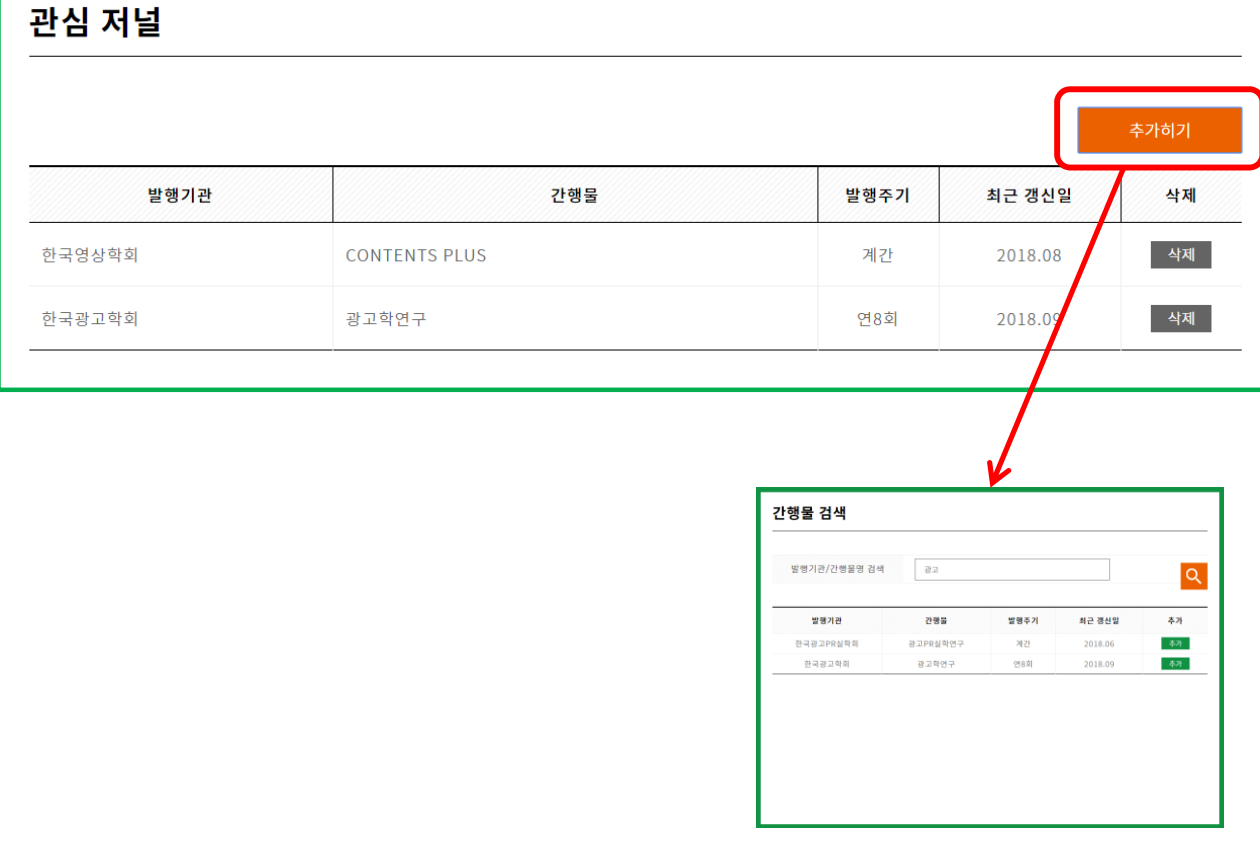

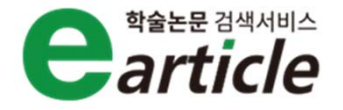

 $\bigcirc$  자주 찾으시는 저널을 관심저널로 등록 하시면, 최신자료가 업데이트 될 때, 등록 한 개인 e-mail을 통해 목차정보가 자동 발송됩니다.  $\bigcirc$  저널의 추가는 최대 15개 저널까지

가능합니다.

### 19

#### **BR** 현재 페이지를 저장하고 싶을 때, 사용하 최근영 학문분야 ■ 농수해양(1) ■ 예술체육(19) □ 복합학(1) ■ 사회과학(31) ■ 자연과학(1) 자료유형 ■ 학술논문(61)  $\Box \equiv \Box A \, \Box (4)$  $\overline{\bullet}$ 는 기능입니다. 간행물 ■ 광고학연구(9) ■ 일러스트레이션 포럼(6) ■ 광고PR실학연구(5) ■ 한국콘텐츠학회논... (4) …<br>교외첩 ■ 브랜드디자인학연구(6)  $\frac{1}{2}$ 검색조건 도방vt=lkl장  $\bigcirc$  좌측상단의 저장을 클릭하면, "현재 페 결과 내 검색 전체=기업 (X)  $\bullet$ 이지 저장" 창이 나오며 적절한 명칭으  $\Omega$ 결과 내 검색 图相 → 경세경과 내에서 논문을 검색합니다  $\odot$ 로 저장한 뒤, "마이 페이지"의 "저장된 검색결과: 65건 본문제외  $\Box$ 子順場の 페이지"를 클릭하면, 저장되어진 페이지  $\Box$ 다운로드 구매하기 보관함 인용하기 정확도 v 내림차순 v 20개  $N<sub>0</sub>$  $\leftarrow$ 로 돌아갈 수 있습니다. 한국 <mark>광고</mark>에서 읽어내는 기독교 세계관 : 2000~2010년 현재까지 TV광고를 중심으로 Œ 음성지원 및 돋보기 서비스 강두필 ● 초록보기 한국<mark>광고</mark>PR실학회 | <mark>광고</mark>PR실학연구 | 제3권 2호 | 2010.08 | pp.112-139  $\blacktriangleright$  000 최대 10개까지 저장이 가능합니다. 저장된 페이지 현재페이지 저장 페이지는 최대 10개까지 저장됩니다. 10개가 넘을경우 오래된 페이지부터 자동 삭제됩니다 바로가기 세 등록일 48 tv광고 & 기업 검색중. tv강고 & 기업 경색증... 배로가기 图 2018 11:15 2018.11.15 빅데이터검색 바로가기 색제

 $12014(5)$ 

E, 저장

 $\Box$  2013(7)

### 4. earticle 개인화 서비스

 $12016(5)$ 

 $\Box$  2015(3)

### Step2. 저장된 페이지

 $12017(2)$ 

검색결과

발행연도

학술논문 검색서비스 Carticle

 $\bigcirc$  페이지를 검색하다가, 다른 일을 할 때,

# 4. earticle 개인화 서비스

Step3. 검색 히스토리

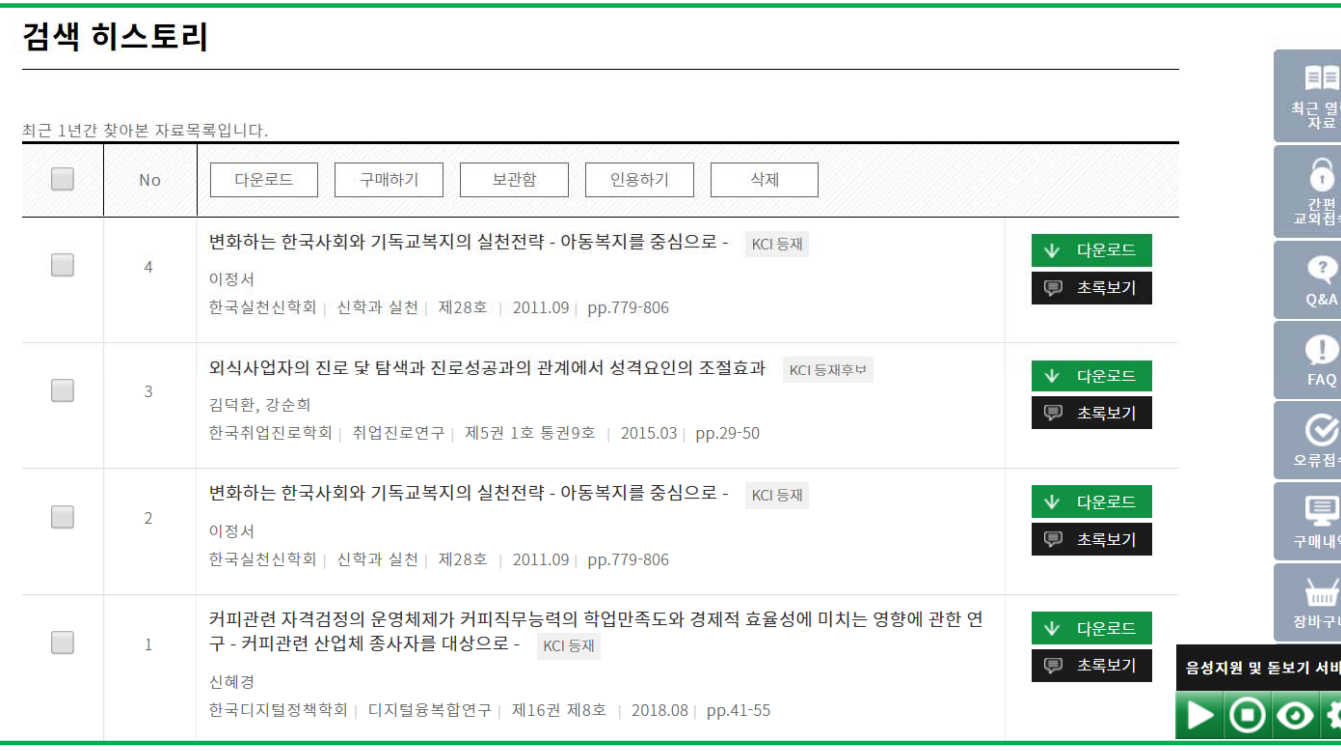

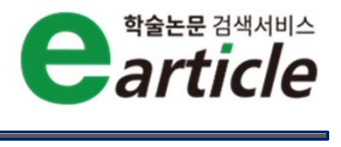

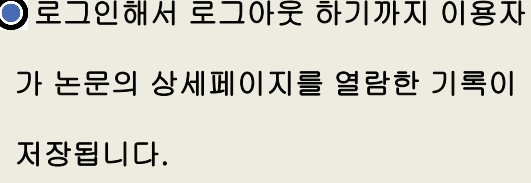

최대 1년까지의 기록이 저장됩니다.

### 4. earticle 개인화 서비스

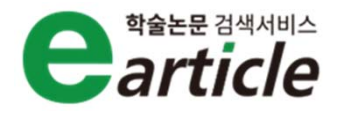

### Step4. 인용하기 양식 설정

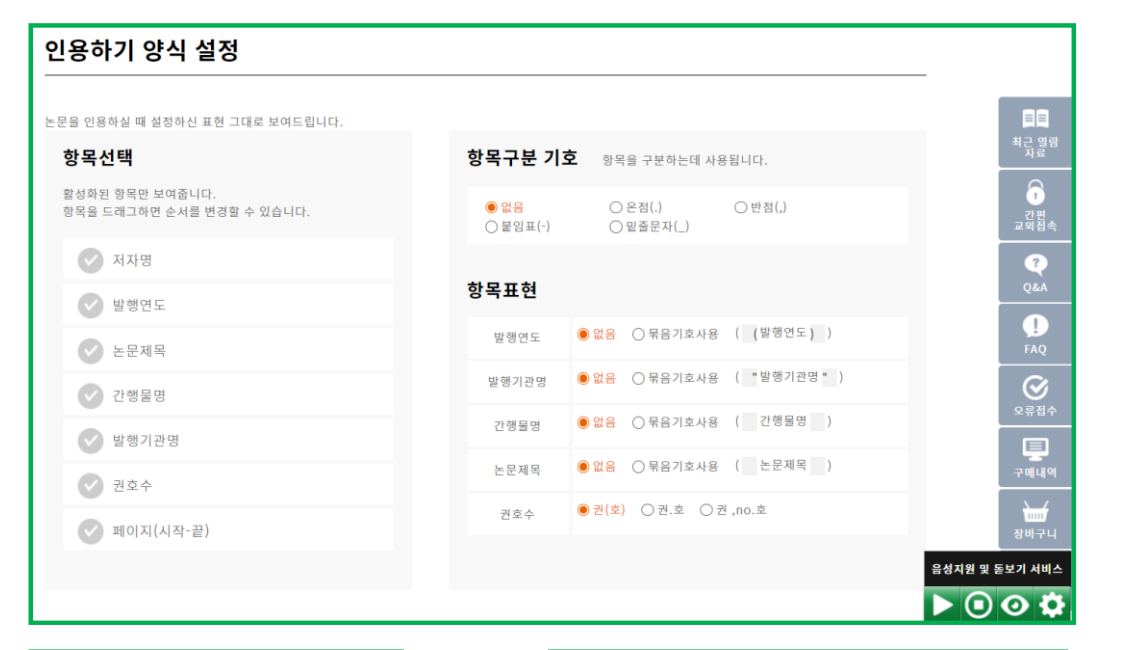

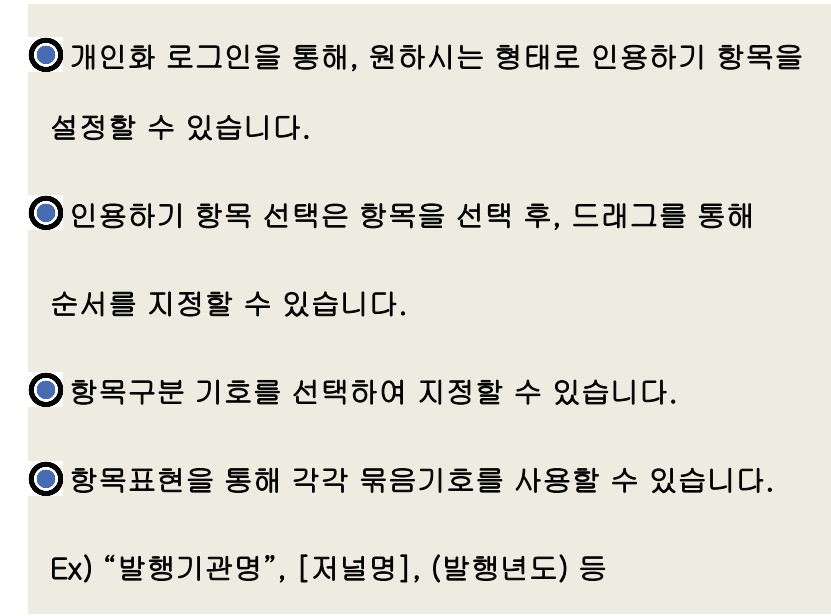

#### 항목선택

활성화된 항목만 보여줍니다. ...<br>항목을 드래그하면 순서를 변경할 수 있습니다.

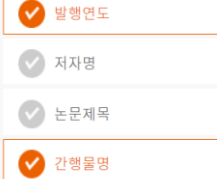

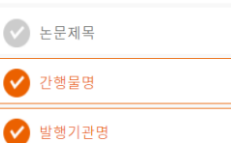

✔ 권호수 ● 페이지(시작-끝)

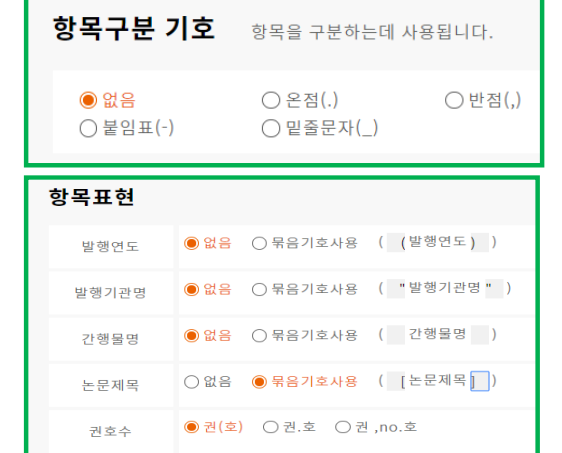

#### www.earticle.net

# 4. earticle 개인화 서비스

### Step4. 보관함

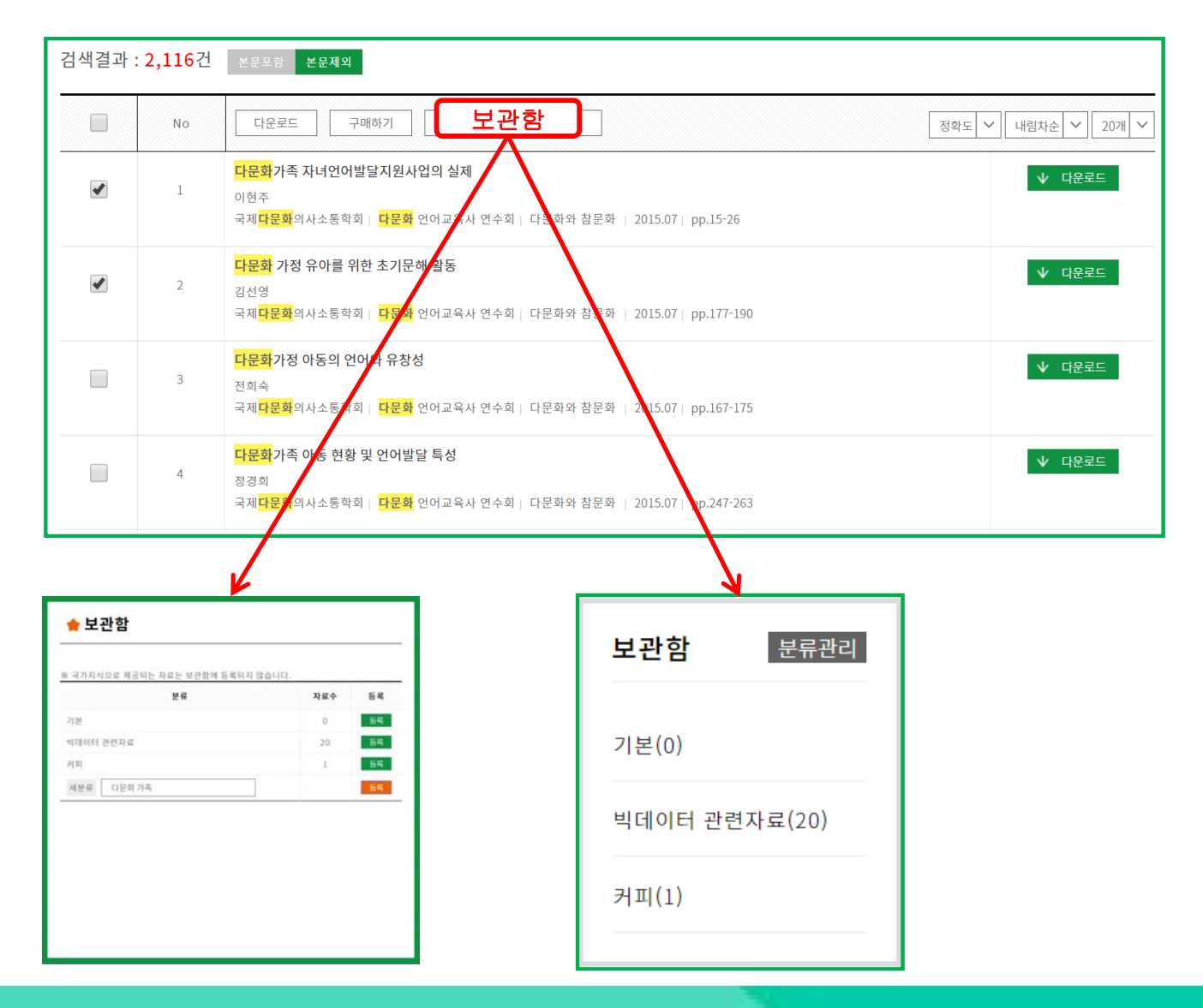

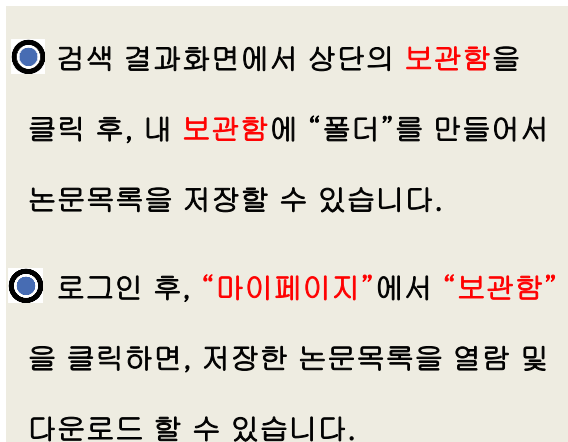

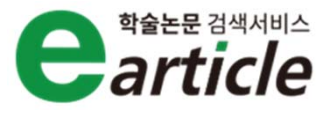

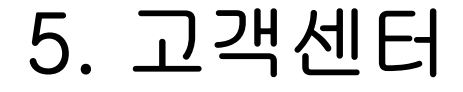

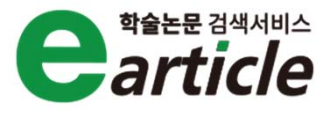

earticle 이용에 궁금하신 점이나, 개선사항이 있으시면, 언제든지 고객센터를 통해 문의를 주시거나, 요청사항을 남겨주시기 바랍니다. 요청하신 사항은 해당부서에서 검토 후에, 빠른 답변을 드리도록 노력하겠습니다.

전화: 0505-555-0740 (평일 09:00~18:00/ 점심 12:00~13:00) 토, 일요일 및 공휴일은 휴무입니다. 온라인 문의처: 고객센터>원문구독문의

#### 원문구독 문의 전쟁 대표를 대한 학생들이 학술단체 제휴 문의

전화: 070-4603-5540 (평일 09:00~18:00/ 점심 12:00~13:00) 토, 일요일 및 공휴일은 휴무입니다. 온라인 문의처: 고객센터>학술단체 제휴 문의